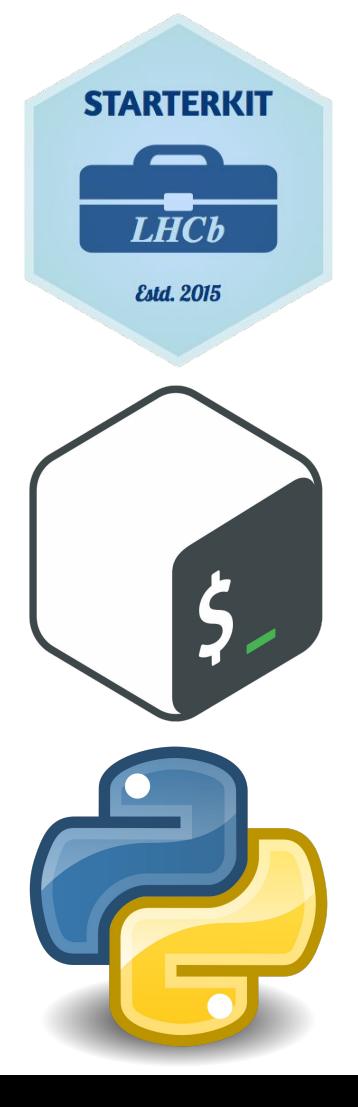

# A Quick Intro to lxplus, bash & python

Starterkit 2022 28th November Richard Williams & Dan Thompson

- [lxplus](https://lxplusdoc.web.cern.ch/) is CERN's interactive linux service for all CERN users
- It consists of ~100 of virtual machines each with 30GB RAM & 8 cpus, equipped with fairshare systems to ensure everyone can stay online!
- By logging in to **USERNAME@lxplus.cern.ch** the system will connect you to the machine **lxplus7NNN** with the most resources available.
- **- Let's log in!**

More Detailed Instructions in [Pre-Workshop Checklist](https://lhcb.github.io/starterkit-lessons/first-analysis-steps/prerequisites.html)

### Linux/MacOS -> Open a Terminal

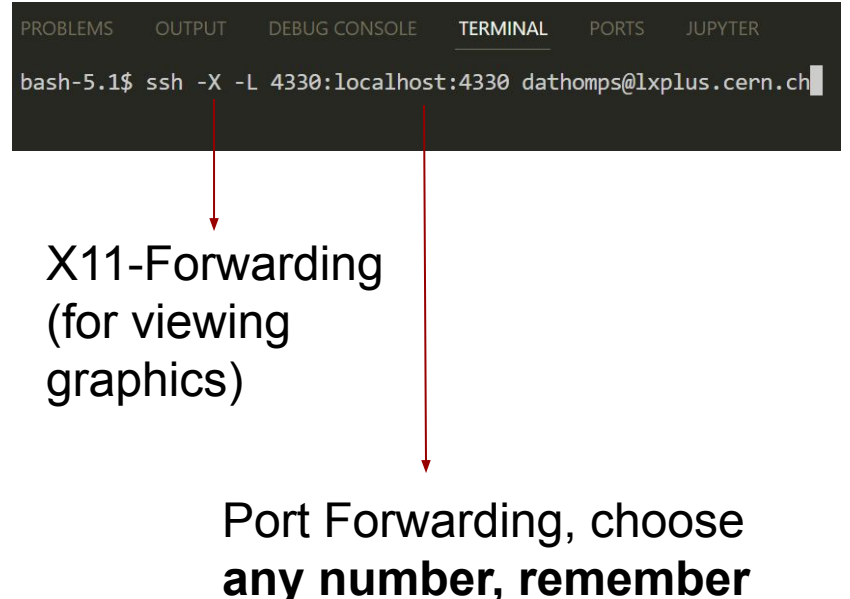

**it for later!**

- [lxplus](https://lxplusdoc.web.cern.ch/) is CERN's interactive linux service for all CERN users
- It consists of ~100 of virtual machines each with 30GB RAM & 8 cpus, equipped with fairshare systems to ensure everyone can stay online!
- By logging in to **USERNAME@lxplus.cern.ch** the system will connect you to the machine **lxplusNNN** with the most resources available.
- **- Let's log in!**

### Windows (Putty)

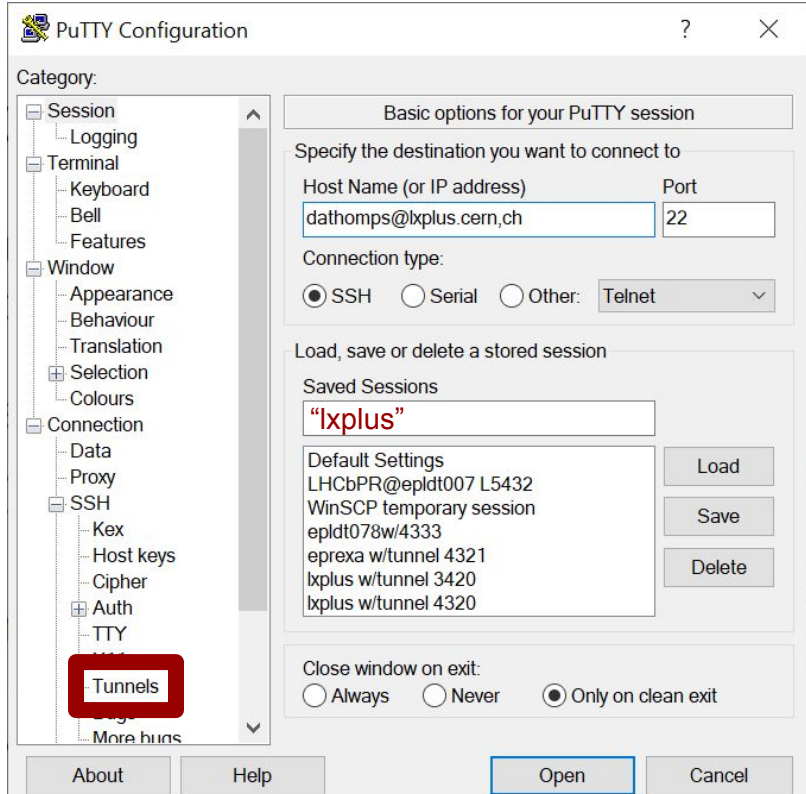

- [lxplus](https://lxplusdoc.web.cern.ch/) is CERN's interactive linux service for all CERN users
- It consists of ~100 of virtual machines each with 30GB RAM & 8 cpus, equipped with fairshare systems to ensure everyone can stay online!
- By logging in to **USERNAME@lxplus.cern.ch** the system will connect you to the machine **lxplusNNN** with the most resources available.
- **- Let's log in!**

More Detailed Instructions in [Pre-Workshop Checklist](https://lhcb.github.io/starterkit-lessons/first-analysis-steps/prerequisites.html)

### Windows (Putty)

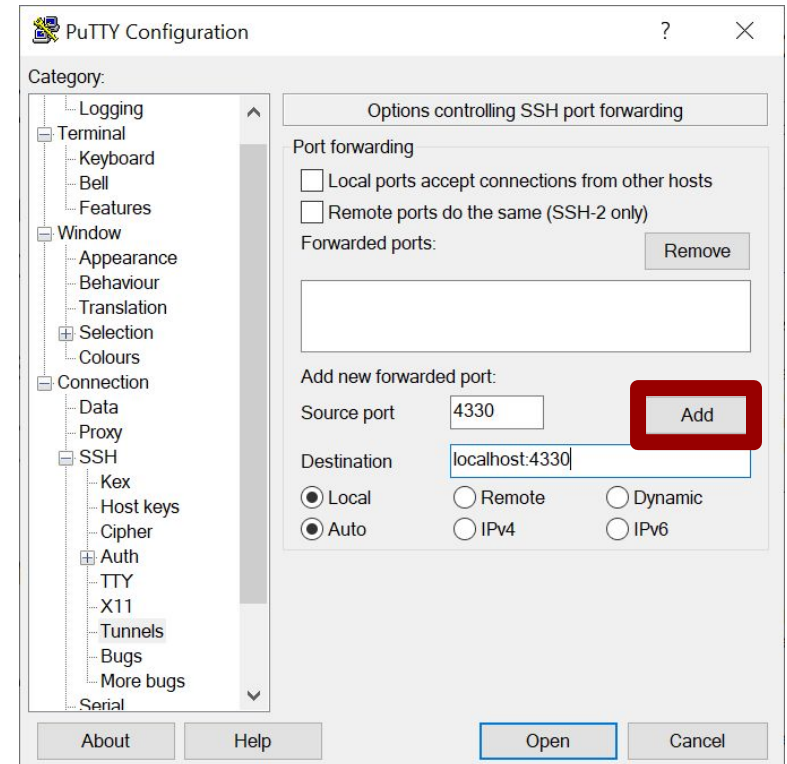

Port Forwarding, choose any number, remember it for later! 4

- [lxplus](https://lxplusdoc.web.cern.ch/) is CERN's interactive linux service for all CERN users
- It consists of ~100 of virtual machines each with 30GB RAM & 8 cpus, equipped with fairshare systems to ensure everyone can stay online!
- By logging in to **USERNAME@lxplus.cern.ch** the system will connect you to the machine **lxplusNNN** with the most resources available.
- **- Let's log in!**

More Detailed Instructions in [Pre-Workshop Checklist](https://lhcb.github.io/starterkit-lessons/first-analysis-steps/prerequisites.html)

### Windows (Putty)

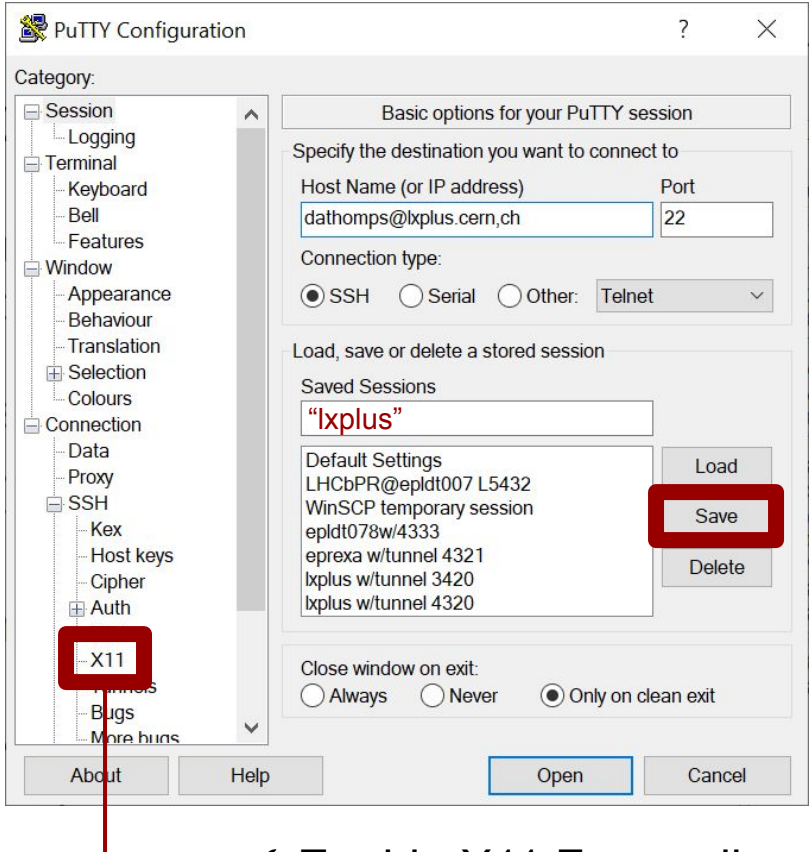

 $\checkmark$  Enable X11 Forwarding

# lxplus Tips and File Storage

- You can increase your

/afs/cern.ch/user/u/username/ disk space if you need to.

- In LHCb we also have access to an lxplus work directory:

/afs/cern.ch/work/u/username/ with more space available.

- [CERN EOS](https://eos-web.web.cern.ch/eos-web/): You have two long term storage areas, [more info here](https://lhcb.github.io/starterkit-lessons/first-analysis-steps/eos-storage.html)
	- /eos/user/u/username/ Your private EOS space (also visible on [CERNBox](https://cernbox.cern.ch/))
	- /eos/lhcb/user/u/username/ For storing tuples

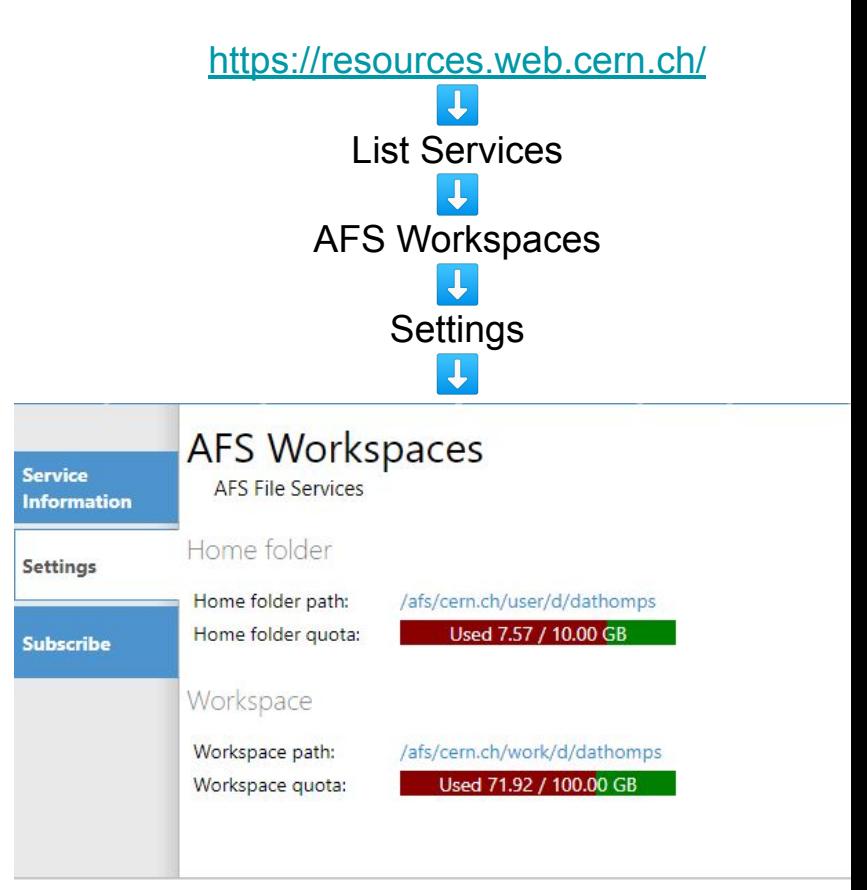

# Bash Introduction

- $\bullet$  pwd : Shows the current working directory path
- ls : List files/directories
	- ls -a : For hidden locations
	- $\circ$  ls -1: For extra details
	- ls path/to/dir : to peek at a specific directory
	- Can combine arguments (-alh etc.)
- ed dir : Move about directories  $\circ$  cd  $\prime$ .. To move up a directory
- touch filename: **create a new file**
- mkdir dir: Create directory
- cp source destination: COPY
- mv source destination: move
- rm file : remove a file
	- $\circ$  rm  $-d$  for removing a directory
	- $\circ$  rm  $-r$  recursive, remove directory and its contents

[dathomps@lxplus738 Starterkit22]\$ pwd /afs/cern.ch/user/d/dathomps/Starterkit22 [dathomps@lxplus738 Starterkit22]\$ [dathomps@lxplus738 Starterkit22]\$ ls testFile.txt testLesso testLesson testScript.sh [dathomps@lxplus738 Starterkit22]\$ ls -alh total 10K drwxr-xr-x. 4 dathomps z5 2.0K Nov 20 23:04. drwxr-xr-x. 36 dathomps z5 4.0K Nov 20 23:02 .. drwxr-xr-x. 2 dathomps z5 2.0K Nov 20 23:04 testLesso drwxr-xr-x. 2 dathomps z5 2.0K Nov 20 23:04 testLesson -rw-r--r--. 1 dathomps z5 0 Nov 20 23:04 testScript.sh [dathomps@lxplus738 Starterkit22]\$ cd testLesson [dathomps@lxplus738 testLesson]\$ pwd /afs/cern.ch/user/d/dathomps/Starterkit22/testLesson [dathomps@lxplus738 testLesson]\$ cd .. [dathomps@lxplus738 Starterkit22]\$ pwd /afs/cern.ch/user/d/dathomps/Starterkit22 [dathomps@lxplus738 Starterkit22]\$

# Bash Introduction

- pwd : Shows the current working directory path
- ls : List files/directories
	- ls -a : For hidden locations
	- $\circ$  ls -1 : For extra details
	- ls path/to/dir : to peek at a specific directory
	- Can combine arguments (-alh etc.)
- ed dir : Move about directories  $\circ$  cd  $\prime$ .. To move up a directory
- touch filename: **create a new file**
- mkdir dir: Create directory
- cp source destination: CODV
- o mv source destination: move
- rm file : remove a file
	- $\circ$  rm  $-d$  for removing a directory
	- $\circ$  rm  $-r$  recursive, remove directory and

Use tab for autocomplete; Super useful! Try double tapping tab?

```
[dathomps@lxplus738 Starterkit22]$ touch testFile2.py
[dathomps@lxplus738 Starterkit22]$ ls -1
total 4
-w-r-r-1 dathomps z5 0 Nov 20 23:19 testFile2.py
-rw-r--r--. 1 dathomps z5
                            0 Nov 20 23:04 testFile.txt
drwxr-xr-x. 2 dathomps z5 2048 Nov 20 23:04 testLesso
drwxr-xr-x. 2 dathomps z5 2048 Nov 20 23:04 testLesson
-rw-r--r--. 1 dathomps z50 Nov 20 23:04 testScript.sh
[dathomps@lxplus738 Starterkit22]$
[dathomps@lxplus738 Starterkit22]$
[dathomps@lxplus738 Starterkit22]$ mkdir testFiles
[dathomps@lxplus738 Starterkit22]$ 1s -1
total 6
-rw-r--r--. 1 dathomps z50 Nov 20 23:19 testFile2.py
drwxr-xr-x. 2 dathomps z5 2048 Nov 20 23:19 testFiles
-rw-r--r--. 1 dathomps z5
                            0 Nov 20 23:04 testFile.txt
drwxr-xr-x. 2 dathomps z5 2048 Nov 20 23:04 testLesso
drwxr-xr-x. 2 dathomps z5 2048 Nov 20 23:04 testLesson
-rw-r--r--. 1 dathomps z5
                            0 Nov 20 23:04 testScript.sh
[dathomps@lxplus738 Starterkit22]$ cp testScript.sh testFiles/.
[dathomps@lxplus738 Starterkit22]$
[dathomps@lxplus738 Starterkit22]$ ls testFiles
testScript.sh
```
its contents **EXECUTE:** The contents of the term of the "current" directory and set of the "current" directory and set of the "current" directory and set of the "current" directory and set of the "current" directory and se

# Bash Introduction

- $\bullet$  pwd : Shows the current working directory path
- ls : List files/directories
	- ls -a : For hidden locations
	- $\circ$  ls -1: For extra details
	- ls path/to/dir : to peek at a specific directory
	- Can combine arguments (-alh etc.)
- ed dir : Move about directories  $\circ$  cd  $\prime$ .. To move up a directory
- touch filename: **create a new file**
- mkdir dir: Create directory
- cp source destination: CODV
- mv source destination: move
- rm file : remove a file
	- $\circ$  rm  $-d$  for removing a directory
	- $\circ$  rm  $-r$  recursive, remove directory and its contents

```
[dathomps@lxplus738 Starterkit22]$ ls testFi*
testFile2.py testFile.txt
testFiles:
testScript.sh
[dathomps@lxplus738 Starterkit22]$ mv testFile*.* testFiles
[dathomps@lxplus738 Starterkit22]$
[dathomps@lxplus738 Starterkit22]$ ls
testFiles testLesso testLesson testScript.sh
[dathomps@lxplus738 Starterkit22]$ ls testFiles
testFile2.py testFile.txt testScript.sh
[dathomps@lxplus738 Starterkit22]$ rm testLesso
rm: cannot remove 'testLesso': Is a directory
[dathomps@lxplus738 Starterkit22]$ rm -d testLesso
[dathomps@lxplus738 Starterkit22]$ ls
testFiles testLesson testScript.sh
[dathomps@lxplus738 Starterkit22]$ rm -r testLesson
[dathomps@lxplus738 Starterkit22]$ 1s
testFiles testScript.sh
```
Wildcards \* : the shell will fill

these with any character(s)

# Editing Files! A million ways available, choose your fave!

There are numerous ways to edit text files when connected via ssh, some lxplus options:

- Terminal Text Editors: vim, nano + more - [Vim Guide](https://wiki.gentoo.org/wiki/Vim/Guide), [nano Guide](https://www.nano-editor.org/dist/v2.2/nano.html)
- X-Forwarding Text Editors: emacs, gedit Allows editing in external window
- Local Text Editors: Mount your file system with  $\frac{s}{\text{shfs}}$  or a remote scp file explorer (I use [winscp](https://winscp.net/eng/download.php))
- IDEs: Integrated Development Environments can combine your shell, file explorer and text editor into one program! [Vscode](https://code.visualstudio.com/docs/remote/ssh-tutorial)

For now I will use nano:

\$ nano testFile.txt : Creates a new file, now we can create anything!

**Exercise!** Create and save a test File.txt using one of the above methods. Use  $\frac{1}{2}$  cat testFile.txt to quickly check the content!

# Extra Info!

- A description of most commands can be accessed using command --help

- For further information on bash check the documentation: <https://devdocs.io/bash/>

- For a more extensive tutorial follow the HEP Software Foundation ["Introducing the Shell](https://hsf-training.github.io/analysis-essentials/shell/README.html#)"

```
[dathomps@1xp1us738 Starterkit22]$ mv --help
Usage: mv [OPTION]... [-T] SOURCE DEST
  or: mv [OPTION]... SOURCE... DIRECTORY
  or: mv [OPTION]... -t DIRECTORY SOURCE...
Rename SOURCE to DEST, or move SOURCE(s) to DIRECTORY.
Mandatory arguments to long options are mandatory for short options too.
      --backup[=CONTROL]
                               make a backup of each existing destination file
                               like --backup but does not accept an argument
  -h-f. -forcedo not prompt before overwriting
  -i, --interactive
                               prompt before overwrite
  -n. --no-clobber
                               do not overwrite an existing file
If you specify more than one of -i, -f, -n, only the final one takes effect.
      --strip-trailing-slashes remove any trailing slashes from each SOURCE
                                 argument
  -S. --suffix=SUFFIX
                               override the usual backup suffix
  -t, --target-directory=DIRECTORY move all SOURCE arguments into DIRECTORY
  -T, --no-target-directory
                               treat DEST as a normal file
  -u, --update
                               move only when the SOURCE file is newer
                                 than the destination file or when the
                                 destination file is missing
```

```
-v, --verbose
-Z, --context
```
explain what is being done set SELinux security context of destination file to default type

# Bash Scripts

- Let's take a look at *lbConda* Starterkit\_Create.sh
- This is a shell script, allowing us to take the commands we use frequently and save them in a chain that we can run with a one line command!

#### \$ nano lbConda\_Starterkit\_Create.sh

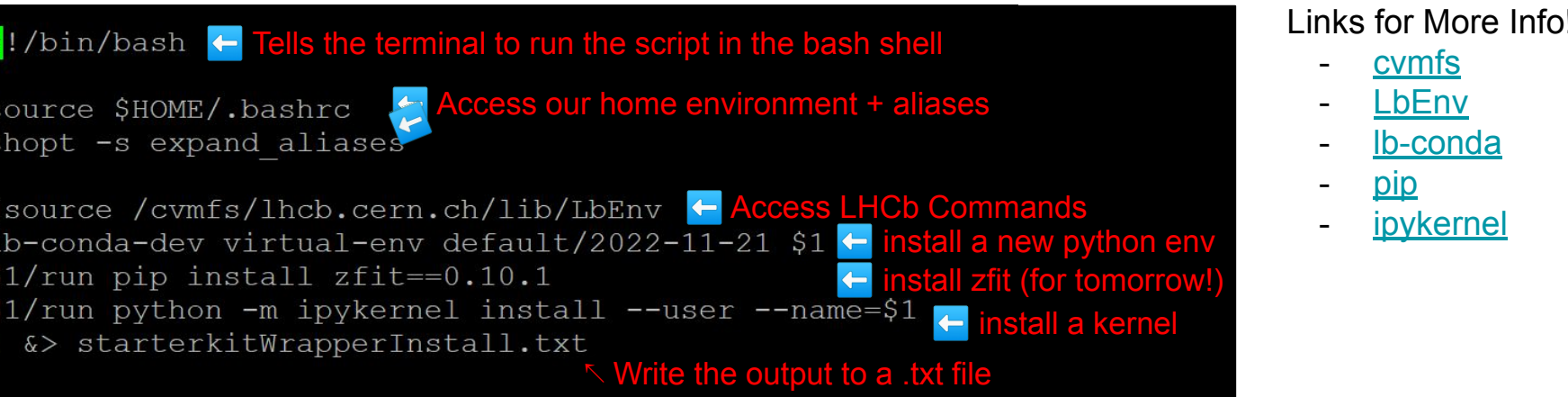

# Preparing for Today's Lesson!

- Let's use these skills to prepare for today's Python lesson.
- First we need to download the [repository](https://gitlab.cern.ch/rmwillia/starterkit-2022-python-and-bash-tutorial)
	- \$ mkdir Starterkit2022; cd Starterkit2022
	- \$ git clone https://gitlab.cern.ch/rmwillia/starterkit-2022-python-and-bash-tutorial
- Take a look around, there are a number of notebooks, root files and csv's!

- Now return to /path/to/user/Starterkit2022/starterkit-2022-python-and-bash-tutorial/ And then…
	- **○ \$ bash lbConda\_Starterkit\_Create.sh starterkitEnv &**

- What did this script do? Let's investigate!
- (Spoiler alert, it's installing a python environment ready for the week ahead!)

If this doesn't work, try the "Copy From afs" slide

in the backup

# Bash Scripts

- Let's take a look at *lbConda* Starterkit\_Create.sh
- This is a shell script, allowing us to take the commands we use frequently and save them in a chain that we can run with a one line command!

#### \$ nano lbConda Starterkit Create.sh

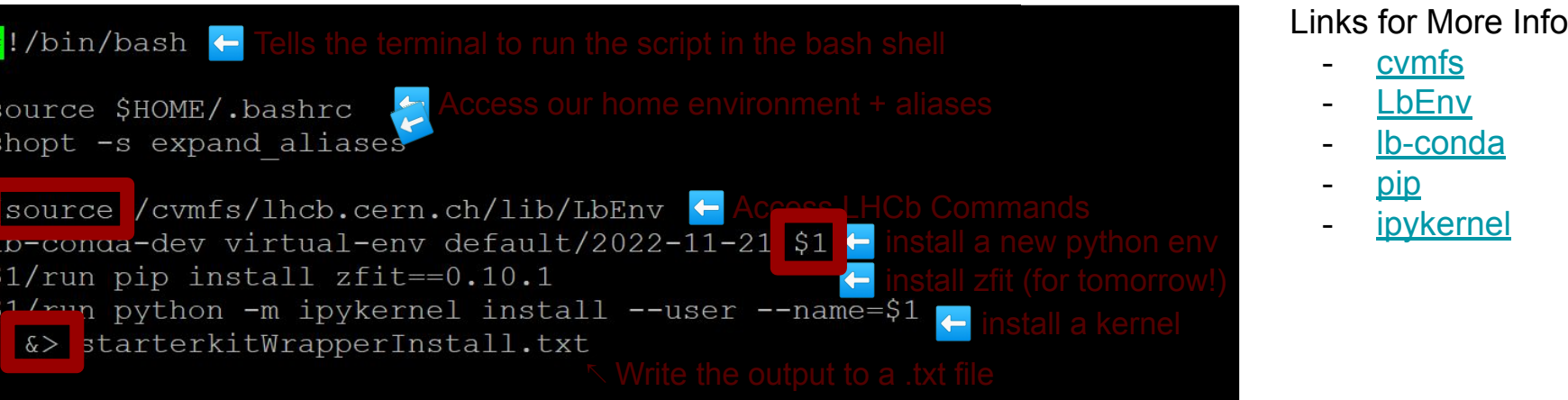

Let's create our own!

# Creating our own!

\$nano testScript.sh

export myVariable=\$1

#!/bin/bash

echo "hello world"  $\leftarrow$  Prints the statement to the terminal

echo "We are storing \${1} in 'myVariable'"

\$1 (or \$2, 3, 4 etc…) refers to the 1st, 2nd, 3rd, 4th arguments of the script

echo "myVariable is \${myVariable}"

K Now use it! \$name tells bash to look for the variable "name"

What happens if you run: \$ bash testScript.sh

↖ Creating a new environment variable

How about: \$ bash testScript.sh something

Try: \$ bash testScript.sh something else

Maybe: \$ bash testScript.sh "something else"

#### **Exercise!**

Have a go playing around with this script to get some practise!

Idea: What does \$0 do?

15

# Environment Variables & .bashrc

What did export myVariable=\$1 do? It made a new variable **within that script.**

Try \$ echo \$myVariable in your terminal...

We can use bash scripts to create variables within other environments:

- Instead use source: \$ source testScript.sh something
- Now: \$ echo \$myVariable this variable is available in the terminal!

This can be very useful when you need to frequently access the same filepaths, commands or phrases -> write the variables to a bash script and source!

**.bashrc:** Located in your \$HOME/.bashrc is a very convenient file for storing your favourite environment variables and commands. Every time you login to Ixplus  $\frac{1}{2}$  source. bashrc runs automatically! **e.g I have** export WORK=/afs/cern.ch/work/d/dathomps/ in mine!

# Links to Further Techniques and tools, Endless Possibilities!

- So much more to teach, so little time! More on HEP Software Foundation:
	- [Introducing the Shell](https://hsf-training.github.io/analysis-essentials/shell/README.html#)
	- [More about the UNIX Shell](https://hsf-training.github.io/analysis-essentials/shell-extras/shell2.html)
- Want to keep a session running? **[Tmux/Screen](https://hsf-training.github.io/analysis-essentials/shell-extras/screen.html)** [guide](https://hsf-training.github.io/analysis-essentials/shell-extras/screen.html), [tmux cheat sheet](https://tmuxcheatsheet.com/)
- **Ixplus HTCondor**, when your shell script needs more power!
- [pypi](https://pypi.org/) the huge ecosystem of python modules
	- Ib-conda wrappers, an easy way to install and use new packages… more about this now!

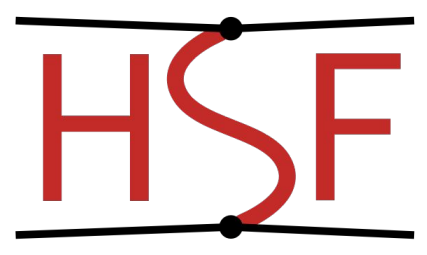

HEP Software Foundation

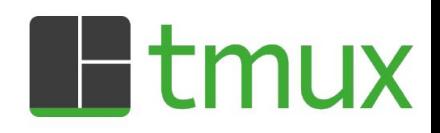

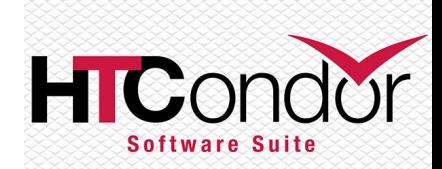

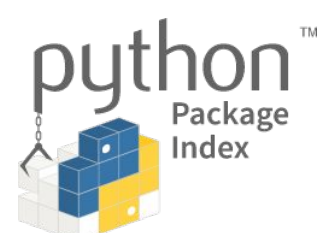

# How to Run Python!

- 
- Your python environment installation should have completed now.
- Now we can begin coding with python!
- In the directory starterkit-2022-python-and-bash-tutorial take a look at PythonExample.py and try running it with
- \$ starterkitEnv/run python PythonExample.py

This launches the environment we created and runs python!

Try editing, saving and re-running this python file

Alternatively we can launch a **new bash session** in the environment by

 $$$  starterkitEnv/run bash and then simply  $$$  python PythonExample.py

# Jupyter - python in a Notebook!

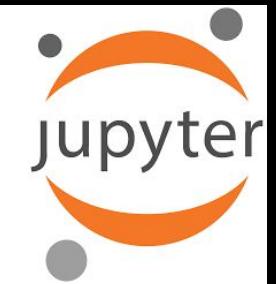

- For this python session + zFit tomorrow we will need [jupyter notebooks](https://jupyter-notebook.readthedocs.io/en/stable/)
- Jupyter provides a web based interactive python session which combines developing, documenting, and executing code into one package!

From your starterkitEnv bash session  $(s$  starterkitEnv/run bash) run:

\$ jupyter notebook --port=NNNN --no-browser

where NNNN is the port number you entered when logging in to lxplus!

Follow or copy the link that produced into your browser and an interactive web-based application should appear!

(Note: Jupyter will root itself to the directory you launched it from)

# **Summary**

Thanks for listening to this *very* quick intro! Feel free to ask any questions throughout the week, no question is a bad question!

Links to more in-depth tutorials:

- [HSF Shell/Bash Tutorial](https://hsf-training.github.io/analysis-essentials/shell/README.html)
- **[HSF Introduction To Python](https://hsf-training.github.io/analysis-essentials/python/README.html)**
- [bash](https://devhints.io/bash), [python](https://www.pythoncheatsheet.org/cheatsheet/basics) cheat-sheets

Remember, the internet is your friend, someone has always had the same issue/question!

A note for the future: Style and Documentation! style-quides exist to help you make software that is easy to understand for others and probably even you! 20

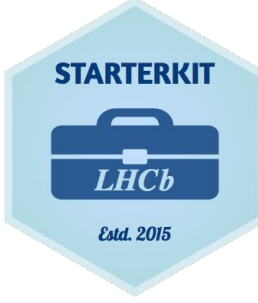

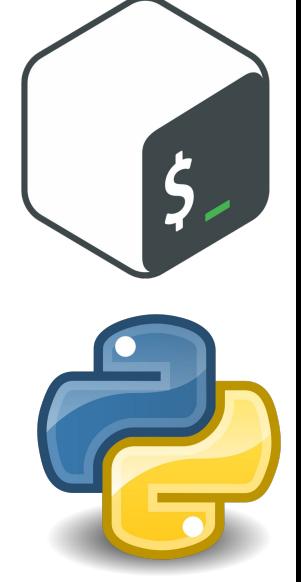

# Preparing for Today's Lesson! (copy from afs)

- Let's use these skills to prepare for today's Python lesson.
- First we need to download the [repository](https://gitlab.cern.ch/rmwillia/starterkit-2022-python-and-bash-tutorial)
	- \$ mkdir Starterkit2022; cd Starterkit2022
	- \$ cp /afs/cern.ch/user/r/rmwillia/public/starterkit-2022-python-and-bash-tutorial ./
- Take a look around, there are a number of notebooks, root files and csv's!

- Now return to /path/to/user/Starterkit2022/starterkit-2022-python-and-bash-tutorial/ And then…
	- **○ \$ ./lbConda\_Starterkit\_Create.sh starterkitEnv &**

- What did this script do? Let's investigate!
- (Spoiler alert, it's installing a python environment ready for the week ahead!)

# Preparing for Today's Lesson! (krb5)

- Let's use these skills to prepare for today's Python lesson.
- First we need to download the [repository](https://gitlab.cern.ch/rmwillia/starterkit-2022-python-and-bash-tutorial)
	- \$ mkdir Starterkit2022; cd Starterkit2022
	- \$ git clone

```
https://:@gitlab.cern.ch:8443/rmwillia/starterkit-2022-python-and-bash-tutorial.git
```
• Take a look around, there are a number of notebooks, root files and csv's!

- Now return to /path/to/user/Starterkit2022/starterkit-2022-python-and-bash-tutorial/ And then…
	- **○ \$ ./lbConda\_Starterkit\_Create.sh starterkitEnv &**

- What did this script do? Let's investigate!
- (Spoiler alert, it's installing a python environment ready for the week ahead!)